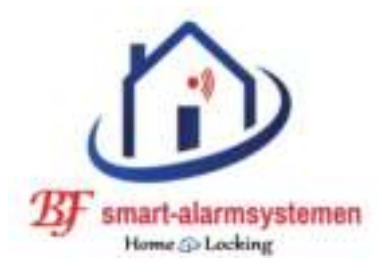

# **Snelgids NVR CN-520,CN-521. APP Xmeye.**

Bedankt voor je aankoop van onze NVR.

Indien je vragen heb over ons produkt kun je contact opnemen met ons en wij zullen onze best doen om deze technische vragen te beantwoorden.

Deze handleiding is voor onze high-definition (hd) netwerk video recorder CN-522 , CN-521.

Deze handleiding of produkt functie's kunnen veranderd worden door ons zonder voorgaande verwittiging.

## **\* Installatie.**

- 1) Hou de NVR verwijderd van hoge temperaturen,stof en sterke magnetische invloeden en plaats de NVR op een geventileerde plaats.
- 2) Gebruik een SATA of een Purple HDD.
- 3) Zorg ervoor dat de spanning niet hoger is al toegelaten. Gebruik de standaard meegeleverde adapter.
- 4) Schakel de NVR niet plotseling uit door deze zonder spanning te zetten. Sluit steeds eerst de software af en schakel de spanning dan uit.

# **\* lees eerst deze volgende instructie's voor gebruik van de NVR.**

## **1.HD installatie**

Opgelet : Schakel de spanning uit voor het installeren van de HD.

- Stap 1 : Schroef de schroeven los aan de zijkant en verwijder de afkapping.
- Stap 2 : Schroef de HD vast tegen de onderkant (binnenkant).
- Stap 3 : Verbind de HD data kabel en de HD voeding kabel aan de ene kant met de HD en aan de andere kant met de printkaart.
- Stap 4 : Sluit de NVR met de afkapping af en schroef deze vast.

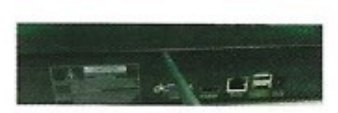

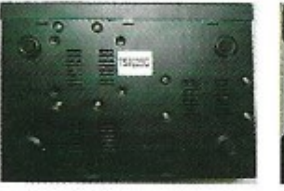

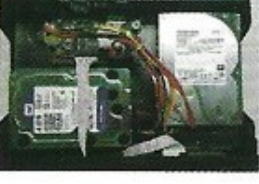

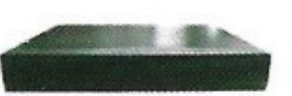

## **2.Aansluit schema NVR CN-520,CN-521.**

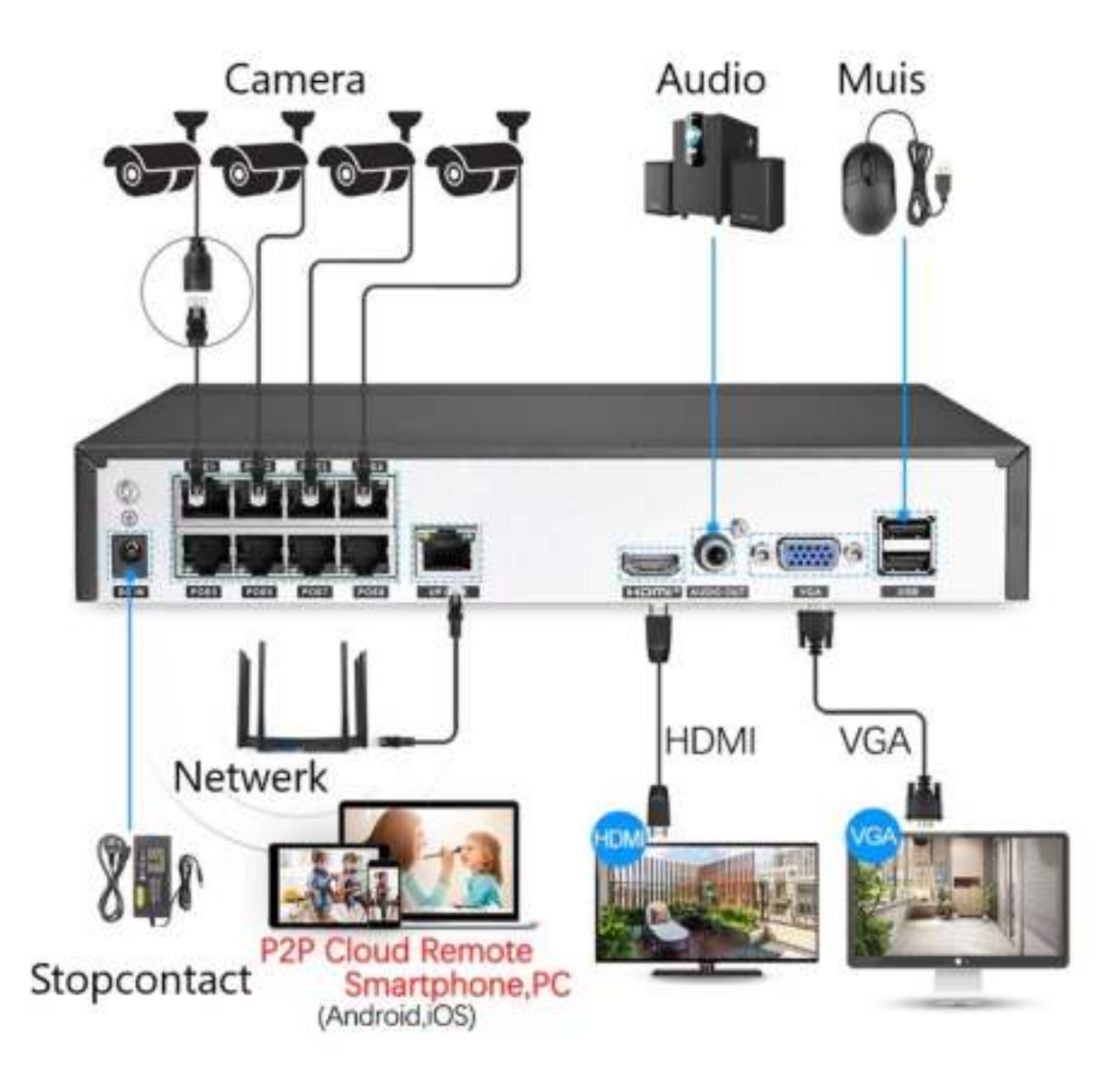

## **3.APP Xmeye verbinding**

Opgelet : Voordat je de APP Xmeye gebruikt controleer dat de NVR verbonden is met het internet.

## Belangrijk.

– Zorg dat de wifi van de smartphone op hetzelfde (thuisnetwerk) netwerk zit als die van de NVR deze mag na de instellingen veranderen.

Stap 1 : Controleer de ID van de Xmeye NVR. Wanneer je op de hoofd interface bent klick je op de rechterkant  van de muis en ga naar de rechtermenu en selecteer "Network" en ga dan naar "Phone app" en hier zie je de cloud ID Xmeye.

Stap 2 : Download de APP Xmeye.

 Open APP Xmeye en klick op "local login"je moet je hierbij niet registreren.

Klick daarna op "+" zoals hieronder.

Input name = ID van de NVR.

Paswoord = Leeg laten,niets invullen.

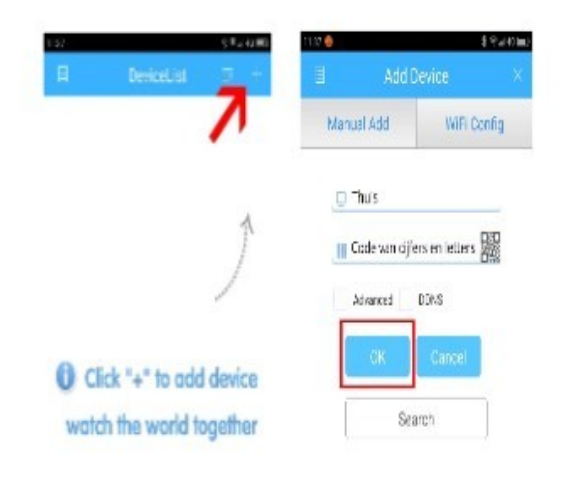

Wanneer u het wachtwoord van het opname apparaat al heeft aangepast klikt u op "advanced" en vult uw uw eigen wachtwoord in. Klik op "OK" om het opname apparaat toe te voegen aan de app.

Klick op "device list"

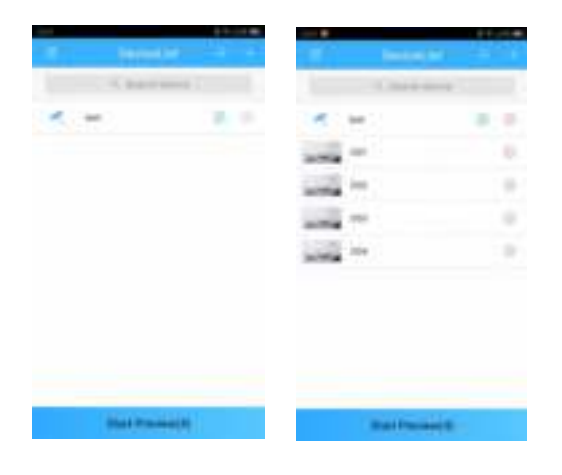

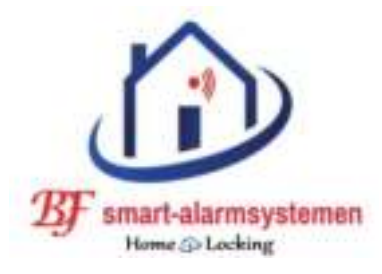

# **Snelgids NVR CN-520,CN-521. APP NVSIP.**

Bedankt voor je aankoop van onze NVR.

Indien je vragen heb over ons produkt kun je contact opnemen met ons en wij zullen onze best doen om deze technische vragen te beantwoorden.

Deze handleiding is voor onze high-definition (hd) netwerk video recorder CN-522 , CN-521.

Deze handleiding of produkt functie's kunnen veranderd worden door ons zonder voorgaande verwittiging.

## **\* Installatie.**

- 1) Hou de NVR verwijderd van hoge temperaturen,stof en sterke magnetische invloeden en plaats de NVR op een geventileerde plaats.
- 2) Gebruik een SATA of een Purple HDD.
- 3) Zorg ervoor dat de spanning niet hoger is al toegelaten. Gebruik de standaard meegeleverde adapter.
- 4) Schakel de NVR niet plotseling uit door deze zonder spanning te zetten. Sluit steeds eerst de software af en schakel de spanning dan uit.

# **\* lees eerst deze volgende instructie's voor gebruik van de NVR.**

## **1.HD installatie**

Opgelet : Schakel de spanning uit voor het installeren van de HD.

- Stap 1 : Schroef de schroeven los aan de zijkant en verwijder de afkapping.
- Stap 2 : Schroef de HD vast tegen de onderkant (binnenkant).
- Stap 3 : Verbind de HD data kabel en de HD voeding kabel aan de ene kant met de HD en aan de andere kant met de printkaart.
- Stap 4 : Sluit de NVR met de afkapping af en schroef deze vast.

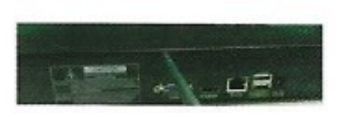

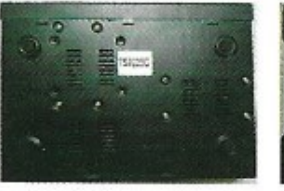

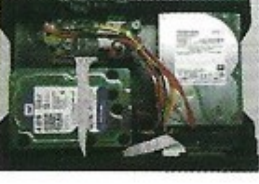

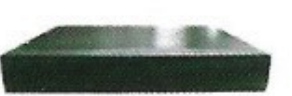

# **2.Aansluit schema NVR CN-520,CN-521.**

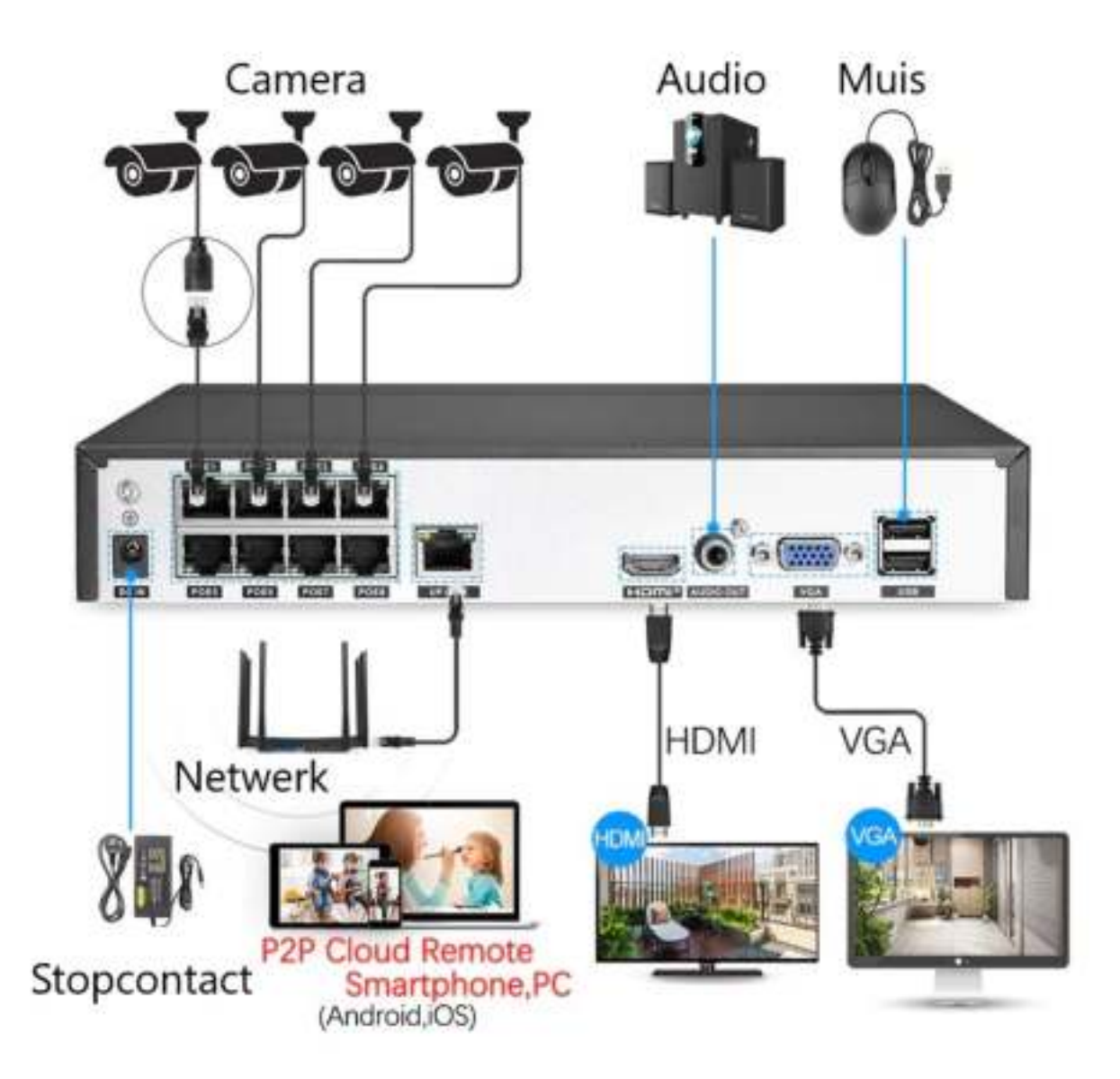

## **3.APP Xmeye verbinding**

Opgelet : Voordat je de APP NVSIP gebruikt controleer dat de NVR verbonden is met het internet.

## Belangrijk.

– Zorg dat de wifi van de smartphone op hetzelfde (thuisnetwerk) netwerk zit als die van de NVR deze mag na de instellingen veranderen.

Stap 1 : Controleer de ID van de NVSIP NVR. Wanneer je op de hoofd interface bent klick je op de rechterkant  van de muis en ga naar de rechtermenu en selecteer "Network" en ga dan naar "Phone app" en hier zie je de cloud ID NVSIP.

Stap 2 : Download de APP NVSIP.

 Open APP NVSIP en klick op "local login"je moet je hierbij niet registreren.

Klick daarna op "+" zoals hieronder.

Input name = ID van de NVR.

Paswoord = Leeg laten,niets invullen.

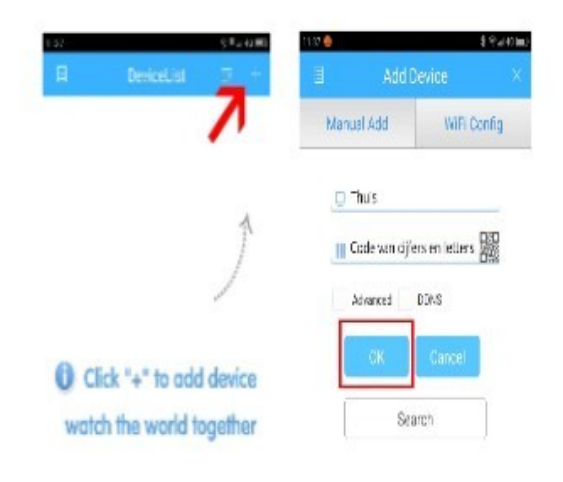

Wanneer u het wachtwoord van het opname apparaat al heeft aangepast klikt u op "advanced" en vult uw uw eigen wachtwoord in. Klik op "OK" om het opname apparaat toe te voegen aan de app.

C E

Klick op "device list"

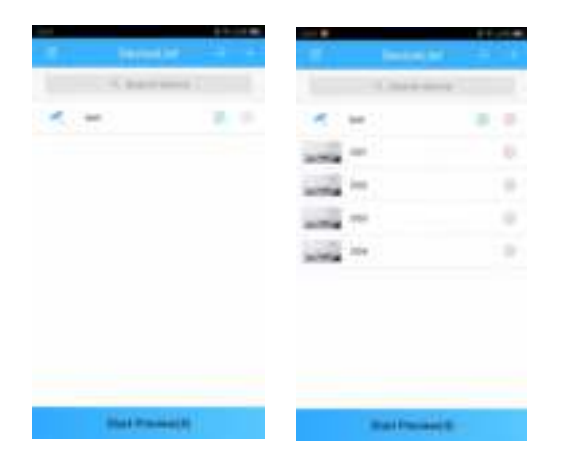